# TP d'analyse d'images ISBS3 – 2006

#### Hugues Talbot

### 29 septembre 2006

## **1 Regles et principes `**

## **2 Rappel sur le systeme PINK `**

### <span id="page-0-0"></span>**2.1** Préréquisites

Avant de pouvoir commencer, il faut suivre les étapes suivantes :

- 1. Se logger sous Linux
- 2. Lancer un browser web, par exemple mozilla.
- 3. Lancer un terminal, par exemple konsole.
- 4. Dans le terminal, executer le script suivant (le  $>$  représente le prompt, i.e. l'invite) :
	- > source ˜talboth/bin/pinkenv.sh
- 5. Pointer le browser web vers le site suivant : http://www.esiee.fr/∼[talboth/ISBS/Morpho/pink/doc/](http://www.esiee.fr/~talboth/ISBS/Morpho/pink/doc/)
- 6. Lancez un éditeur, par exemple nedit. Sauvegardez toutes vos commandes.

### **2.2 Commandes**

Les commandes de PINK ont toutes la structure suivante ( $le$  > représente l'invite) :

> commande <image d'entr\'ee> <argument1> ... <image de sortie>

Les images sont toujours au format PGM. Les images pour ce TP sont toutes disponibles dans le répertoire source suivant :

˜talboth/Public/ISBS/TP/Images/

Pour continuer avec ce TP :

- 1. créez un répertoire pour ce TP dans votre répertoire principal :
	- > mkdir tp\_ai
- 2. copiez les images suivantes :
	- bloodcells.pgm
	- mat.pgm
	- angio.pgm

du répertoire source vers le répertoire que vous venez de créer :

```
> cp ˜talboth/Public/ISBS/TP/Images/*.pgm tpmorpho2}
```
3. changez de répertoire vers celui que vous venez de créer (cd tp2morpho).

#### **2.2.1 Documentation UNIX et PINK**

L'aide en ligne PINK est disponible à l'adresse donnée dans la section [2.1.](#page-0-0) Prenez un moment pour vous y familiariser.

#### **2.2.2 Visualisation**

La visualisation des images s'opère par la commande xv au choix, avec la syntaxe suivante :

> xv <image.pgm>

Dans le cas où plusieurs images sont données sur la ligne de commande, il est possible de passer de l'un à l'autre par la touche d'espace. Le zoom s'effectue avec les touches "<" et ">".

#### **2.3 Fichier programme**

### **3 Fonctions** PINK **utiles**

Les fonctions suivantes pourraient se révéler utiles lors du TP :

#### **3.1 morpho**

- [erosion](http://www.esiee.fr/~talboth/ISBS/Morpho/pink/doc/erosion_8c.html)
- [dilation](http://www.esiee.fr/~talboth/ISBS/Morpho/pink/doc/dilation_8c.html)
- [opening](http://www.esiee.fr/~talboth/ISBS/Morpho/pink/doc/opening_8c.html)
- [closing](http://www.esiee.fr/~talboth/ISBS/Morpho/pink/doc/closing_8c.html)
- [watershed](http://www.esiee.fr/~talboth/ISBS/Morpho/pink/doc/watershed_8c.html)
- [heightmaxima](http://www.esiee.fr/~talboth/ISBS/Morpho/pink/doc/heightmaxima_8c.html)

### **3.2 arith**

- [inverse](http://www.esiee.fr/~talboth/ISBS/Morpho/pink/doc/inverse_8c.html)
- [min](http://www.esiee.fr/~talboth/ISBS/Morpho/pink/doc/min_8c.html)
- [max](http://www.esiee.fr/~talboth/ISBS/Morpho/pink/doc/max_8c.html)
- [sub](http://www.esiee.fr/~talboth/ISBS/Morpho/pink/doc/sub_8c.html)
- [seuil](http://www.esiee.fr/~talboth/ISBS/Morpho/pink/doc/seuil_8c.html)

### **3.3 divers**

- [surimp](http://www.esiee.fr/~talboth/ISBS/Morpho/pink/doc/surimp_8c.html)
- [frame](http://www.esiee.fr/~talboth/ISBS/Morpho/pink/doc/frame_8c.html)
- [point](http://www.esiee.fr/~talboth/ISBS/Morpho/pink/doc/point_8c.html)

Voir également les opérateurs interactifs (mais non-documentés) seuil.tcl et esedit.tcl.

### **4 Segmentation de globules rouges**

L'image bloodcells.pgm est une image en niveaux de gris de globules rouges.

#### **Exercice 4.1 (Segmentation des globules rouges)**

*En suivant une methodologie similaire ´ a celle de l'exercice pr ` ec´ edent : ´*

- *1. Segmentez tous les globules rouges de cette image*
- *2. Eliminez ceux qui touchent le bord de l'image*

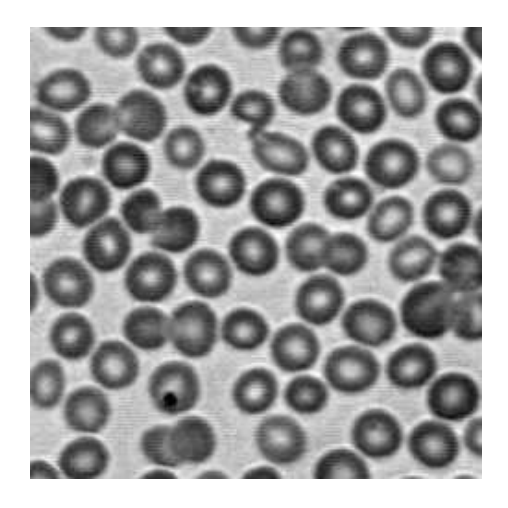

FIG. 1 – Image initiale bloodcells.pgm.

*3. Separez les cellules qui se touchent. ´*

Mettez de côté l'image finale et attachez la au courrier électronique à la fin du TP.

## **5** Segmentation d'une image texturée

L'image mat.pgm est une section plane d'une structure 3D de fibres dans une matrice texturée.

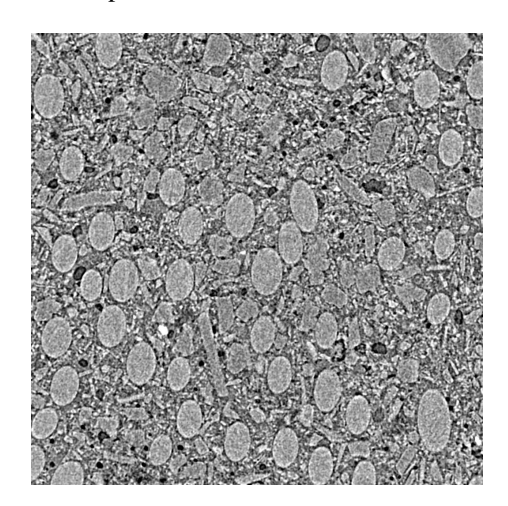

FIG. 2 – Image initiale mat.pgm.

#### **Exercice 5.1 (Segmentation des fibres)**

*Développez une solution pour segmenter les fibres de leur matrice. On pourra utiliser les techniques de filtrage morphologique, par exemple ouverture/fermeture par el´ ements structurants et/ou par surface, vo- ´ lume, etc.*

## **6 Mesure d'angiogenese `**

L'image suivante provient du service d'angiogenèse de Sanofi-Aventis. Il s'agit de cellules de vaisseaux sanguins cultivés in-vitro. On cherche à mesurer la longueur du réseau fibreux.

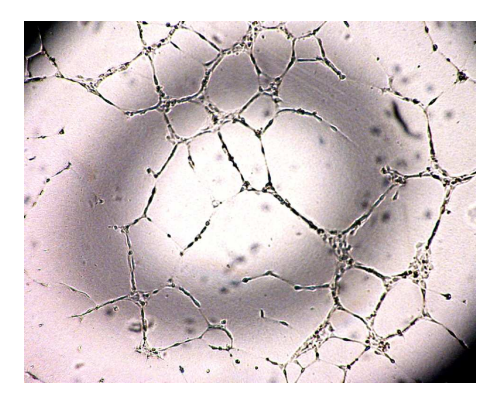

FIG. 3 - Image initiale angio.pgm.

## Exercice 6.1 (Mesure d'angiogenèse)

- 1. Segmentez le réseau linéique
- 2. Développez une méthode pour estimer la longueur du réseau.